### Henry2: Scientific Visualization with ParaView

**ParaView is an open-source, multi-platform data analysis and visualization application.**

A small subset of supported file types:

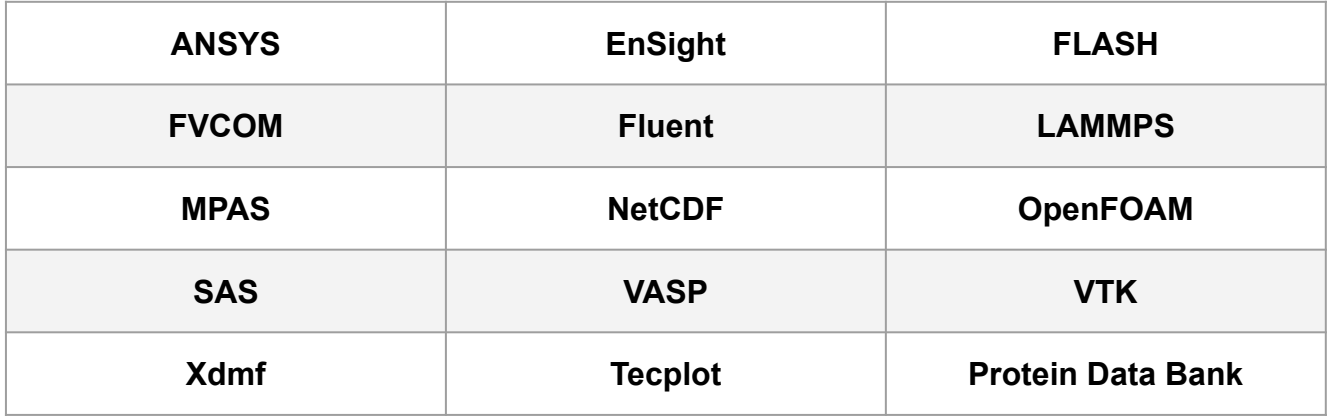

Users may write new readers for additional file types.

A small subset of supported operators:

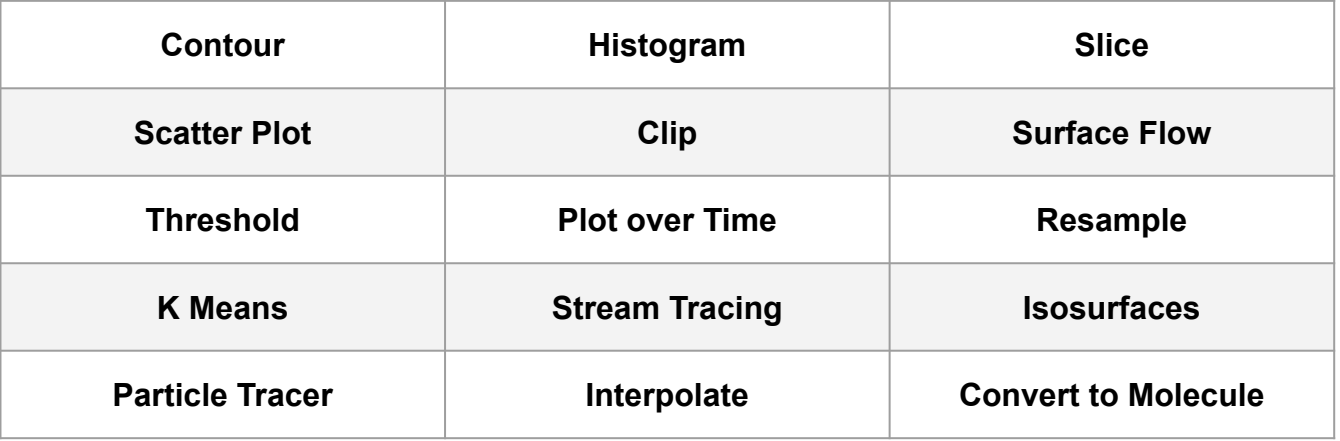

Users may write additional operators in Python.

# **Difficulties with Visualization on HPC**

### **Visualizing directly on HPC:**

- Speed of rendering a window

### **Visualizing on a local computer:**

- Speed of transferring files
- Space limitations
- Compute limitations

## **Mitigating the difficulties of using HPC for visualization**

### **HPC-VCL**:

- Remote Desktop Protocol (RDP) renders faster than SSH X11 tunnelling
- Calculations done on a VCL node (8 GB RAM) or an interactive compute node (up to 500 GB RAM)
- No need to transfer files
- Rendering may still be slow compared to a local window

## **Too slow to render: Another option**

## **NC State University Libraries:**

- High-end workstations with attached GPUs *<https://www.lib.ncsu.edu/spaces/dataspace>*
- You still need to transfer data from HPC

## **Too slow to render, too much data to transfer**

#### **PvBatch Server - Paraview without a GUI**

- Transfer only a single file and visualize with the GUI
- Record the commands to a Python script
- Use LSF to submit the script as a ParaView job using PvBatch Server
- No need for data transfer massive amounts of data

#### **What's the catch?**

*- You need to learn a teeny bit of Python*

## **Video Demo Notes:**

The video shows

- Rendering of a dataset on the HPC-VCL
- Saving a state file of the final graphic
- Recording the steps of loading the state and exporting graphics into a Python script
- Running the Python script using LSF

### **Basic Steps for a compute intensive visualization workflow**

### **Render and record locally:**

- Use the Libraries computer or a local computer.
- Transfer a single file from the HPC to that computer.
- Use the interactive GUI to create the desired visualizations.
- Save the final state of the session or record the steps taken with Python using the ParaView automatic tools.

### **Run on HPC**:

- Use the HPC provided example to add a loop over datafiles to the recorded workflow (a Python script).
- Do a small test batch only loop over a few files or timesteps and check the results.
- After a successful test, expand your loop to include all your data.
- Submit to LSF.

## **Workflow:**

- To follow the tutorial, get the files from Henry2 and copy to your /share directory

cp /usr/local/apps/examples/video tutorials/paraview demo.tar .

tar -xvf paraview demo.tar

cd paraview\_demo

- To follow the tutorial on a local computer, get the files with scp

scp unityid@login.hpc.ncsu.edu:/usr/local/apps/examples/video tutorials/paraview demo.tar .

- The directory has the LSF submit script, submit.csh, the required input files, and the saved files that were generated during the demo. You will only need the input files and submit script. You will generate the output, the ParaView state file and the Python script as you follow the demo.

- Make a reservation of the HPC-VCL. [Use the instructions from the](https://projects.ncsu.edu/hpc/Documents/GettingStartedvcl.php) [website.](https://projects.ncsu.edu/hpc/Documents/GettingStartedvcl.php)
- Log in to the HPC-VCL.
- Load ParaView and start the GUI

```
module load paraview
paraview --mesa
```
- In the ParaView GUI, do

File:Open File name: (...)/paraview\_demo/input/t1d\_1.nc Open Data With: NetCDF Reader

Apply

Choose Surface

Set Range: 0 - 16.1276, Rescale and disable automatic rescaling

- Continue in the ParaView GUI, do

Choose Preset:Rainbow Desaturated:Apply:Close Choose Preset:Blue Orange:Apply:Close

Undo

Undo

Redo

Add Filter:Common:Contour

Isosurfaces:Add Range:From 0, To 16, Steps 17:ok:Apply

Clear error

Click t1d\_1.nc in Pipeline Browser to reactivate

Click Contour1

Coloring:Edit:black

- Continue in the ParaView GUI, do

(If the Point Size and Line Width is not visible, click the Settings wheel to see all options.)

Styling:Line Width:3

File:Save State:(..)/paraview\_demo/t1d

Exit

Load ParaView and start the GUI (again)

module load paraview

paraview --mesa

- Check the State File - In the ParaView GUI, do Load State File:(...)/paraview\_demo/t1d.pvsm Load State Options:Choose File Names Clear error messages Close ParaView

Record the Script - In the ParaView GUI, do

Tools:Start Trace

Load State File:(...)/paraview\_demo/t1d.pvsm

Load State Options:Choose File Names

Clear error messages

Save Screenshot:t1d

Export View:SVG:t1d

Tools:Stop Trace

File:Save As:(...)/paraview\_demo/t1d\_script.py

- On the HPC, if the pvsm file and script files are names as defined above, submitting the script should be successful without modification:

bsub < submit.csh

- On the HPC, modify the Python script by changing the input files and output files. Replace "t1d\_1" with "t1d\_4" and resubmit the job:

bsub < submit.csh

- Look at the output files with the display command:

display output/t1d\_1.png

# **Automate batch processing**

- The demo package includes a sample Python code that adds a loop over a number of input files. There are 5 input files in this demo.
- To run:

```
cp /usr/local/apps/examples/video tutorials/paraview demo.tar .
```

```
tar -xvf paraview demo.tar
```

```
cd paraview_demo
```

```
cp loop files/* .
```
- Look at the file t1d\_script\_loop.py. Compare it with the autogenerated one (demo\_files/t1d\_script.py). Change the user modified section to reflect where your copy of paraview demo is located, then run the script with LSF.

bsub < submit.csh

This should generate 10 files, two for each available input file.